## **Harvest Tec 565/3/2 Software Updating Instructions**

- 1. First, start by downloading all of your current Job Records off of your PIP (refer to manual for downloading instructions). *Once any software update is done all Job Records are erased*. Also, write down all important *Application/Bale Rate/Tagger settings* that you may want to reuse. These are returned to default once the update is complete.
- 2. Go to the Product Updates page on the Harvest Tec website (http://harvesttec.com/products.html ). Locate the software update files for the TSD, PIP, Pump Controller, Tagger Controller and Bale Scanner. Individually save each file straight onto your USB drive by doing as directed (*make sure that you've inserted the USB drive into your computer*):
	- a. Click on the TSD file, when the window for saving file appears select the **'SAVE'** option.
	- b. Once '**SAVE'** has been selected, a *Save As* menu will appear and you must then choose where you want to save the files. Select the *Save In* drop down menu and selected the USB storage drive located in that menu.
	- c. Once the USB drive is selected press '**SAVE'** and the file will save accordingly. *(Repeat steps a-c for the PIP, Pump Controller, Tagger Controller, Bale Scanner software files)*
- 3. Once you've saved *all* five files to your USB stick you are ready to begin the update. Begin the update process by having your 565 system turned off and powered down.
- 4. Insert your USB drive into the USB port of the PIP
- 5. Power the system on and the update will begin automatically Note: *Do not power the system down or remove the USB drive during an update.*
	- a. The PIP and display should beep once when powered on. The display should show **'Checking for Updates'** for approximately 1 minute.
	- b. After the 1-2 minutes, the display should beep once and the display should change to **'Updating**…' Depending on how much software needs to be changed, the screen may stay on the 'Updating…' screen for another minute. The display will flash every 2-3 seconds. It will continue to do this until the software is updated within the Display.
	- c. Once the display stops flashing, the software will need to finish configuring itself. It may take another 30 seconds to a minute for the update to take effect.

## *(\*\*\*The whole software updating process should take 2-3 minutes)*

- 6. Once the update process is complete, the **'Screen Calibration'** layout will be displayed. Please recalibrate the screen to proceed to the main menu.
- 7. Once the calibration is complete the **PIP Setup** screen will appear. For **Model** and **TSD Model** press the number next to it, re-enter that default value, press **'Enter'** to confirm (ex: **Model: re-enter 5 and press enter to confirm)**. For the **OEM** selection press the number related to you respective manufacturer and again press **'Enter'** to confirm.

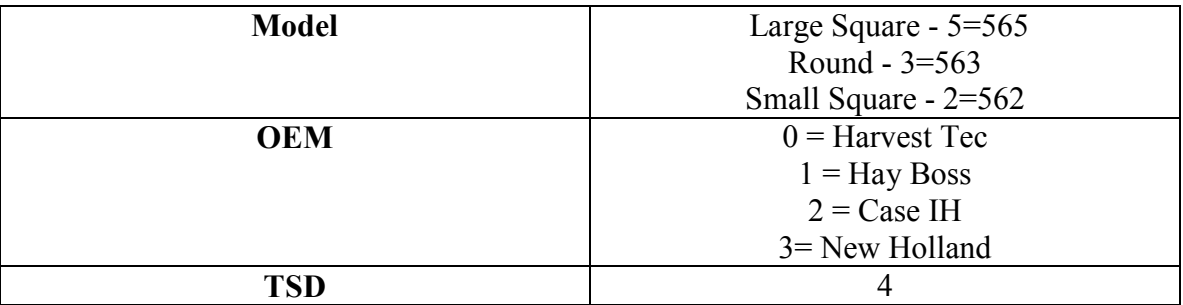

Once all three options are programmed correctly the system power down. **Touch** the screen to get the system to power back on and enter Main Menu.

- 8. If you have a 562 system continue onto *step 9*. For a 565/563 continue by pressing **'Setup Mode'** and then **'Options'.** Once screen appears press the **0** next to Flow Rate**.** It will then advance to another screen, Press **1** then press '**Enter'** to confirm. The system will power down, **touch** the screen start the system again.
- 9. Once the system has returned to Main Menu, the update has been completed. It is now time to re-enter all of the *Application/Bale Rate/Tagger settings* that were set prior to the update.
- 10. *Make sure that a new Job has been created before baling is started.*

(\*\*\*\***Remove USB stick before turning the applicator system OFF\*\*\*\*\*)** 

## **(If you have any questions or problems regarding the update process please contact Harvest Tec for assistance. 800-635-7468)**